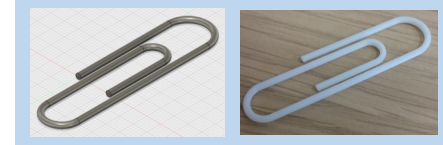

## **Paper Clip Fusion 360 Tutorial**

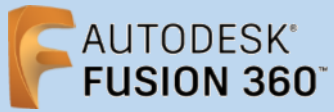

**Before using these instructions, it is helpful to watch this video screencast of the CAD drawing actually being done in the software. [Click this link for Video instructions](https://www2.warwick.ac.uk/fac/sci/wmg/about/outreach/3d_design_printing/fusion_tutorials/paper_clip.mp4)**

## **Overview**

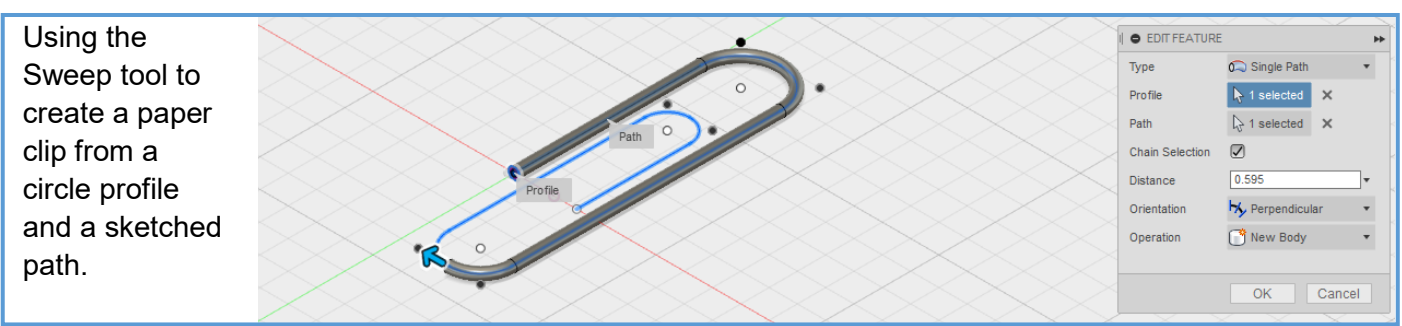

## **Sketching the Path**

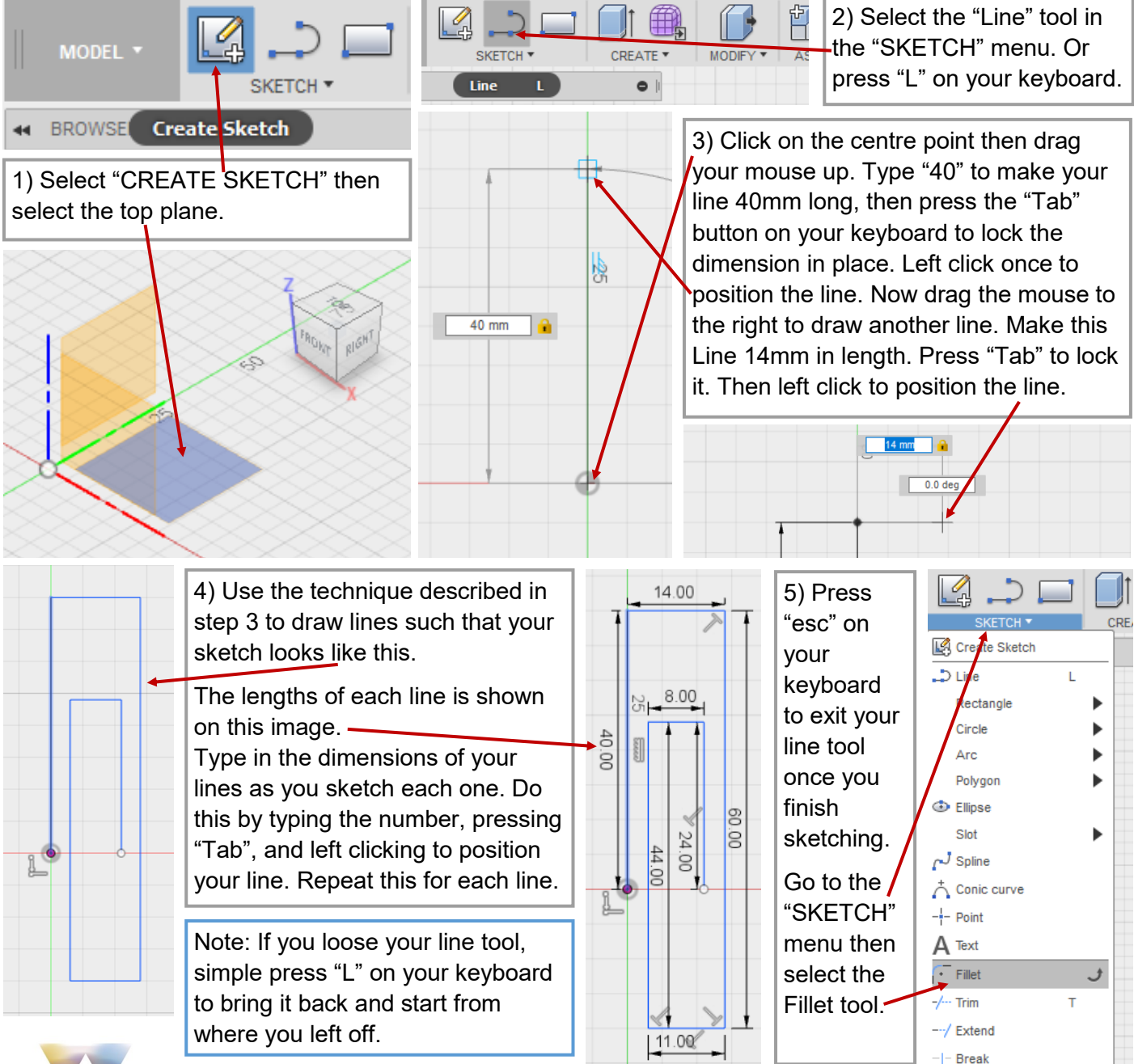

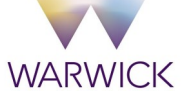

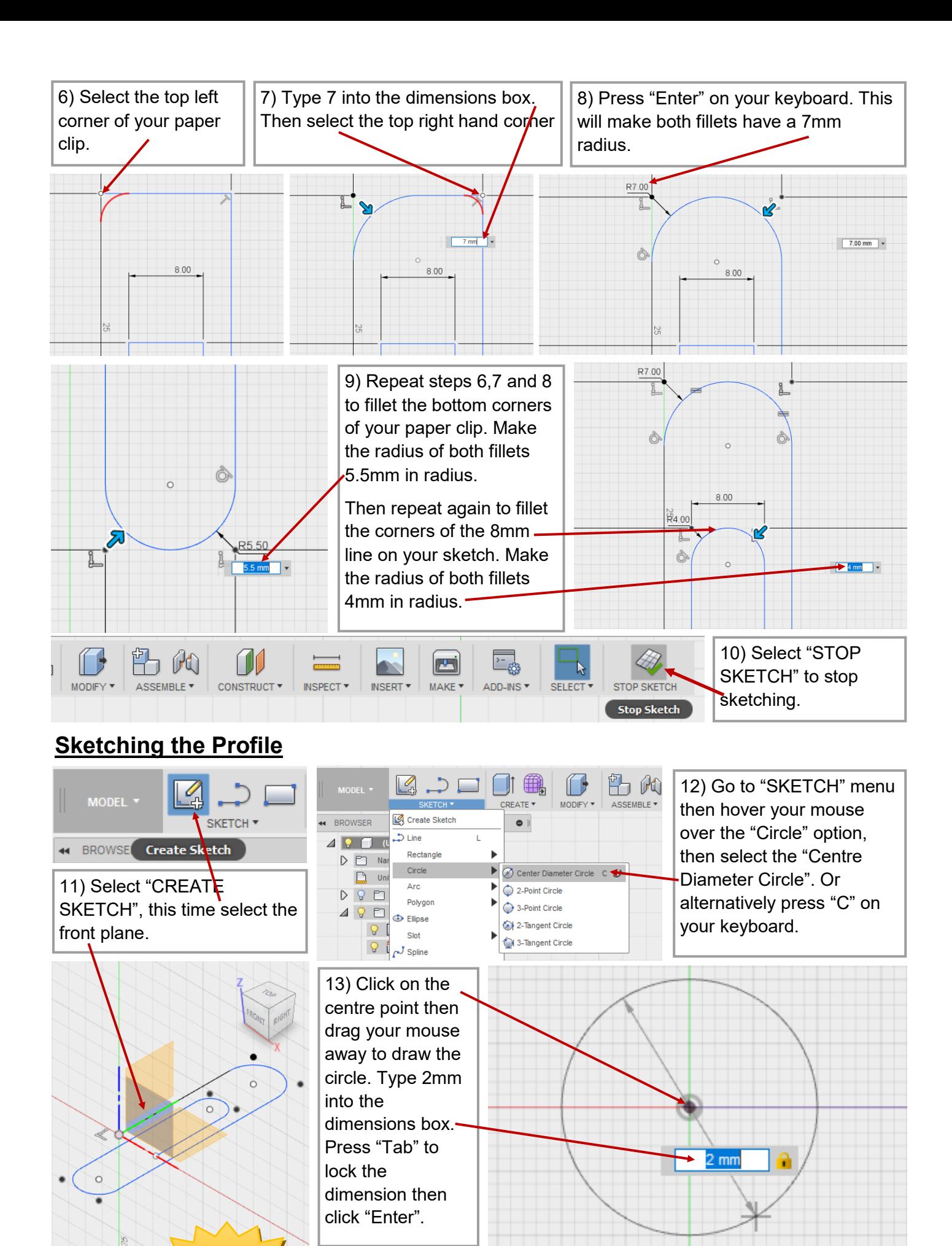

WMGOutreach@warwick.ac.uk example 2

INSERT<sup>\*</sup>

PECT<sup>\*</sup>

M

MAKE<sup>\*</sup>

ADD-INS

SELECT

**SAVE YOUR WORK!**

**WARWICK** 

14) Select "STOP SKETCH" to stop

sketching.

STOP SKETCH

Stop Sketch

## **Using Sweep Tool**

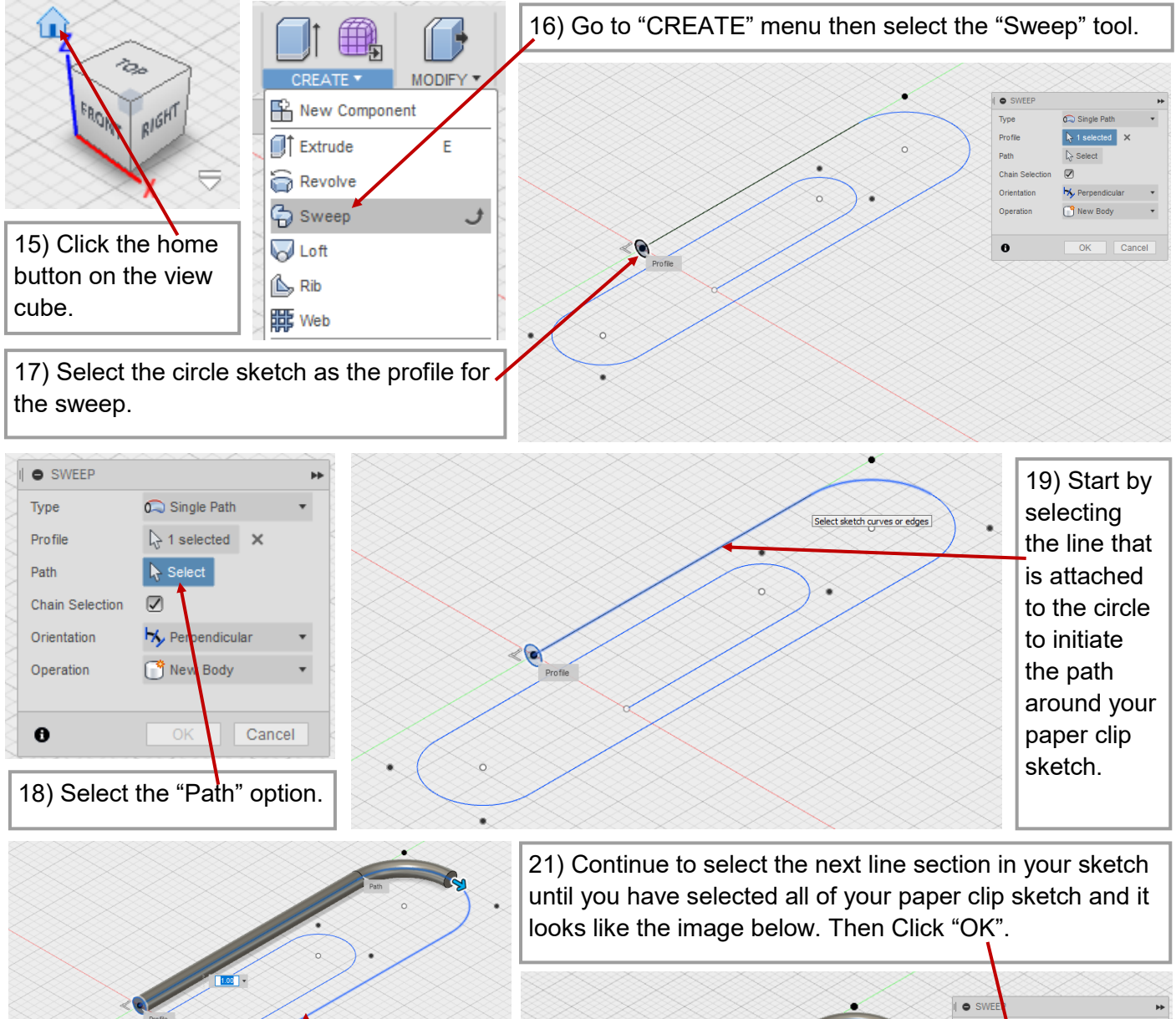

Select sketch curves or edges 20) Then select the next section of line

which follows on from the last line you

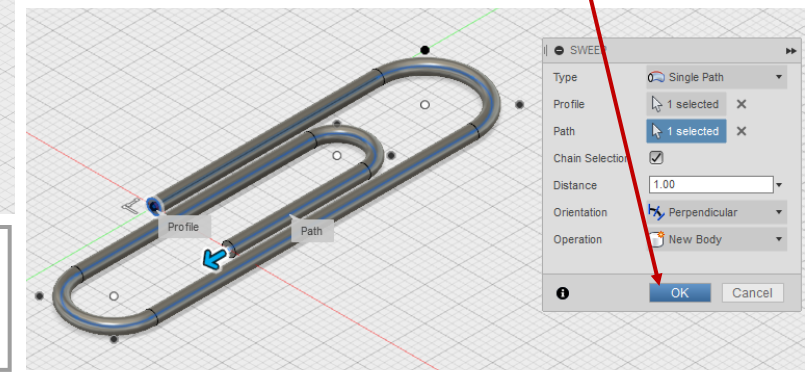

You have finished the paper clip tutorial. Now if you want, you can go back and edit your sketch to add your own design features to your paper clip. For Example you could sketch a hat or a flower on top.

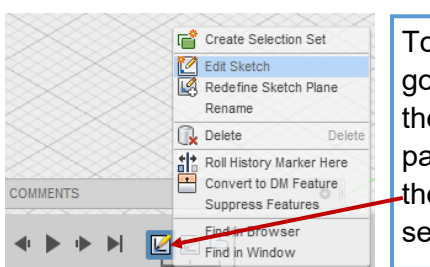

To edit your sketch go to the timeline at the bottom of the page. Right click on the first sketch then select "Edit Sketch".

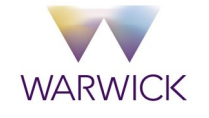

selected.